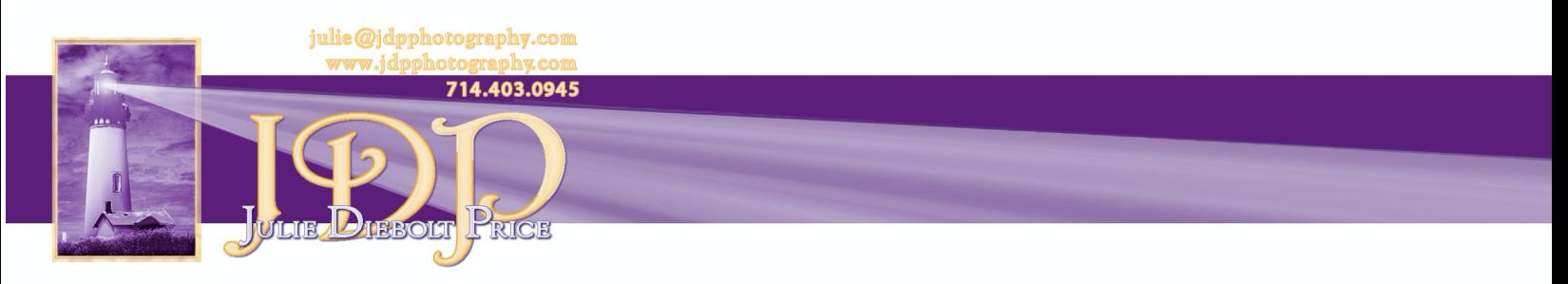

# **The Digital Workflow – What you need to know for success**

Old fashioned, manual, foolproof, adaptable, guaranteed. Pretty strong words for this brand of digital workflow. With over 30 years working with and perfecting this system, I am confident in my bold assertions.

#### **Old Fashioned**

As an early adopter of digital photography, no one taught about workflow and keeping track of your files. After devising my system, I shared it with other photographers who were converting to the digital medium.

#### **Manual**

The system I developed was manual and very basic. Lightroom was not available at that time. As a take-off from Bridge (included in Adobe Photoshop), it's been expanded and is always updated. There are quite a few users who still only use Bridge. They are missing out on all the capabilities and automation found in Lightroom today.

The advantage of using my digital workflow system is that you know every photo's status in your process. For example, is it still only an original, is it in work, or has it been completed and is it ready to share with the world?

Remember – once it goes out of your computer electronically, it is lost to you forever. You can't get it back. People will know who the photographer is, whether it's good or bad imagery. Therefore, you must share only the best images in your collection.

Here's how to do it. See Diagram 1.

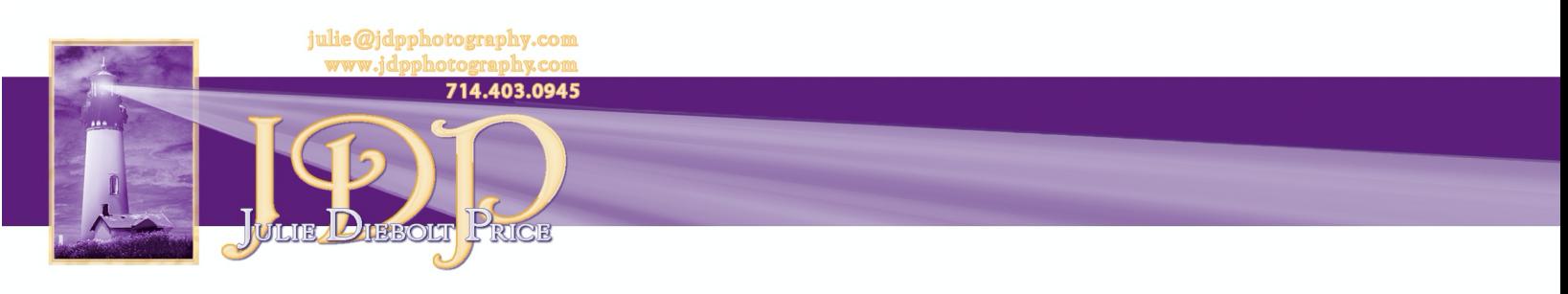

Set up your photo collection on an external hard drive dedicated to your photo files. Do not store any photos on the internal hard drive of your desktop or laptop. You will run out of space, and you run the risk of losing your photos when your computer crashes.

Use the \_MASTERS FOLDERS Template to copy, paste and rename folders for each project. Store your Lightroom catalog on the same drive as your Photos for convenience. See Diagram 2.

#### **Backup**

Backup, backup, backup. Your computer should have an external hard drive attached with an automatic backup that will record ANY file changes. This backup is easy to do on a Mac with Time Machine. It's also easy to do on Windows with software that comes on the large capacity external hard drives. See Diagram 1.

Do not store any extra files on the external backup drive. This drive is dedicated to the automatic backup ONLY.

Create this automation so you don't have to remember to take specific actions at a particular time. If you forget, that might be when your computer crashes, and then it is too late.

It is a good idea to check your automatic backup periodically, just to be sure it's doing its job. External drives can crash, also.

Storage in the Cloud is also a good option. There is a subscription fee that depends on the amount of storage space required. The drawback, however, is if you don't have an Internet connection, you won't be able to access your files.

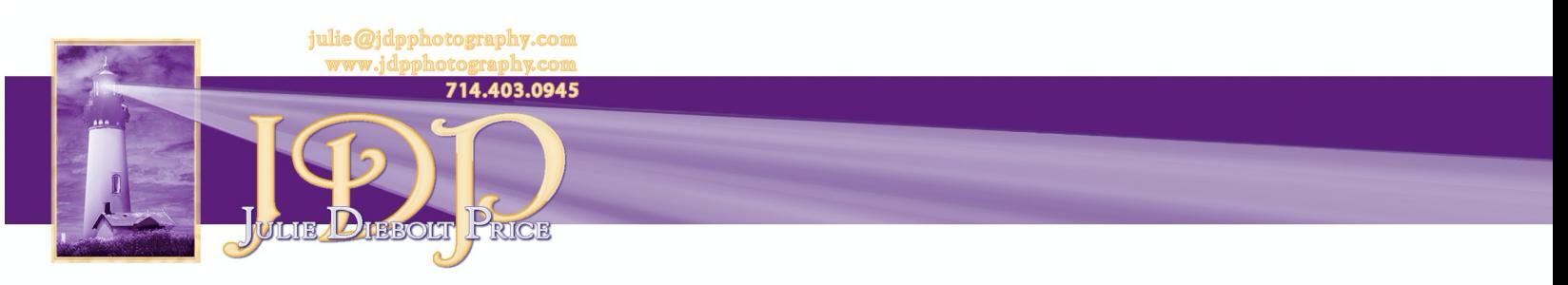

Lightroom has a backup feature that you can employ when you import the images into the catalog. Making this part of your import process saves time. Be sure to direct the saving location to a separate drive or the Cloud.

# **Foolproof and Guaranteed**

With discipline, this digital workflow becomes a foolproof system. It's user error (that would be you, if you aren't disciplined) that will trip you up. Once it becomes second nature, you will feel confident in the process.

Using ONE Lightroom catalog for ALL of your images makes searching and retrieving photos a breeze. See Keywording below.

# **Adaptable**

Once you tame all of your photo (and video) files, you can apply this system to ALL of your data, with some modifications.

This digital workflow system works with Lightroom and Photoshop, but you can use it for any digital files needing a tracking system.

# **The Secrets – Dates, Descriptions, Keywords**

Dates are important because the computer automatically sorts by date. You can change this, but it's not necessary. See Diagram 3.

Descriptions should be detailed enough to make it easy to scan the "directory" and locate your files.

Keywords are of the utmost importance when importing to Lightroom. You may not remember the date of a project when searching for photos. However, if you

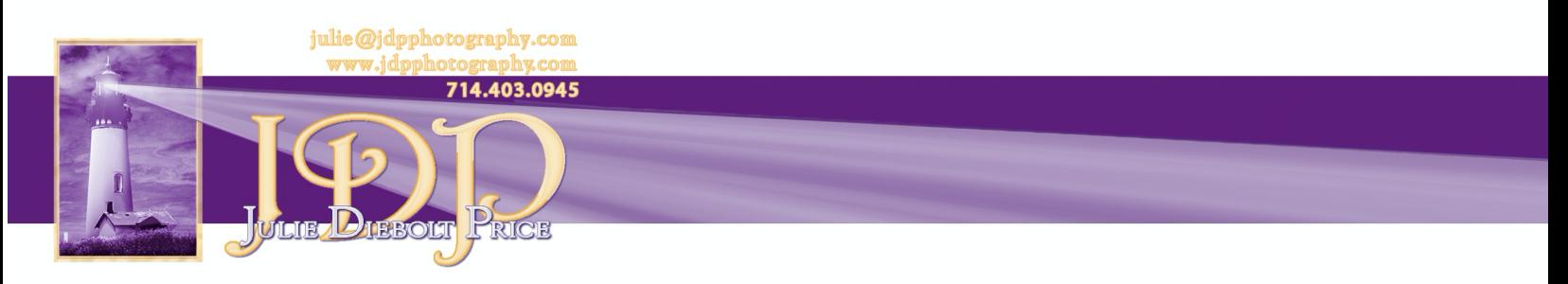

have keyworded your images correctly, you will find precisely the files you are looking for in short order.

#### **Lightroom Automation**

You can organize your files inside Lightroom in a similar manner, although it can be confusing. That is the reason I have maintained my old fashioned method. Like using a file cabinet and manila folders in your office, you have to set these up before you import your digital files.

Are you not using Adobe Lightroom and Adobe Photoshop? Are you using a free or low-cost program? No worries. Using this manual system remains the same.

Are you not using Photoshop? You won't need the WORK folder if you don't use Photoshop outside of the Lightroom process. See Diagram 4.

This process works using the Finder (Mac) and Explorer (Windows).

# **Set-Up Steps**

- 1. Set up folders. Use the \_MASTER FOLDERS template (See Diagram 2) and rename all folders. See Diagram 4.
- 2. Navigate to photos (card reader, camera, or cell phone)
- 3. Copy the files
- 4. Paste the files into the ORIGINALS folder (Photo originals will ALWAYS stay here, and you will make a copy to work on a file in Photoshop.)

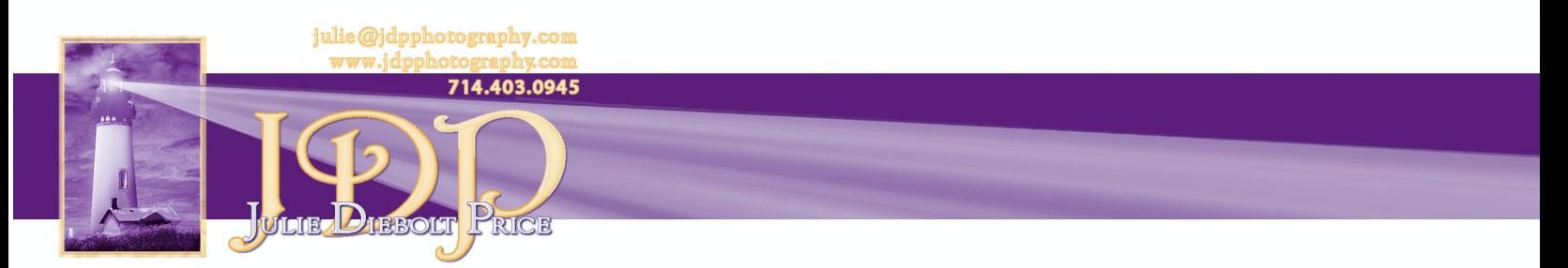

# **Lightroom Process**

- 1. Import (Add) from the ORIGINALS folder into your Lightroom catalog.
	- During import, automatically embed this information:
		- 1. copyright notice
		- 2. keywords

Non-destructive work Export finished files – See Diagram 5 Share with the world

# **Photoshop Process (Standalone – not through Lightroom)**

- 1. Open the file in the ORIGINALS folder
- 2. Select the file, copy and save the copy into the WORK folder
- 3. Destructive work always work in layers, always keep the layered file in the WORK folder
- 4. "Save as" the work file into the COMPLETED folder and flatten layers
- 5. Share with the world

# **Editing in Photoshop through Lightroom**

- 1. Import files into your Lightroom catalog as above
- 2. Non-destructive work in Lightroom
- 3. "Edit in Photoshop" (under Photo menu)
- 4. Complete the manipulations in Photoshop 1. Save
- 5. Return to Lightroom Find the file saved with "Edit" in the filename (next to the original in Lightroom thumbnails)
- 6. Finishing touches in Lightroom
- 7. Export finished files
- 8. Share with the world

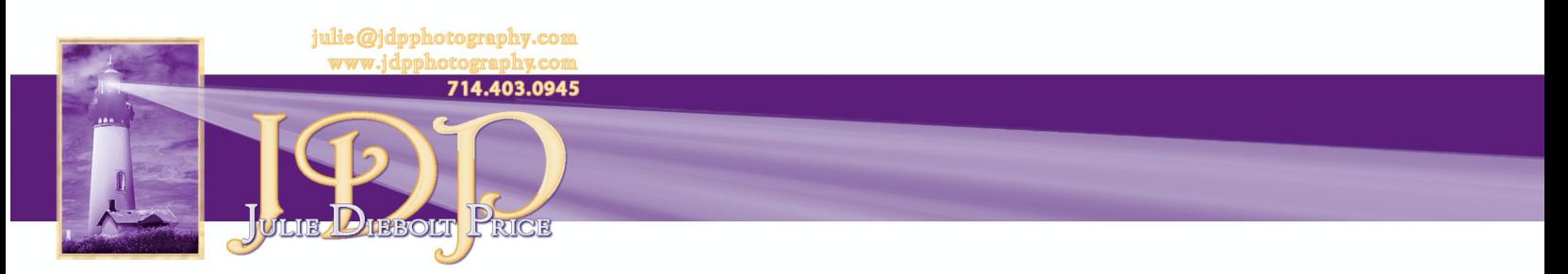

# **Destructive vs. Non-Destructive**

Photoshop is destructive because when you make changes on the background (or any layer), it is permanent if you save the file, which you should often do. That is why we always work in layers in Photoshop. You can remove a layer without destroying the work you've already done. You can make countless layers that are only limited by your computer's memory.

Lightroom is non-destructive in that when you are making changes in Lightroom, a sidecar file (.xmp) is created that holds all the change instructions. The sidecar file rides along with the original, and the file should be saved to preserve this metadata. Don't delete this file.

# **Photoshop Rules**

These general rules for working on files in Photoshop will serve you well. There are, of course, exceptions to the rules. You will learn these as you gain experience.

- 1. Only work on a copy in the WORK folder, never the original file
- 2. Never work on a .jpeg file, only RAW or .psd
- 3. Always work in layers, never on the background layer

# **Keywording**

Include as many keywords as you can generate. General keywords should apply to every image in the batch you are importing. It is critical to make the photos searchable. You can go back after import to keyword individual photos.

Keywords also remain permanently in the metadata so that when you are uploading to stock agencies, it will shorten your image preparation time for publication on each site.

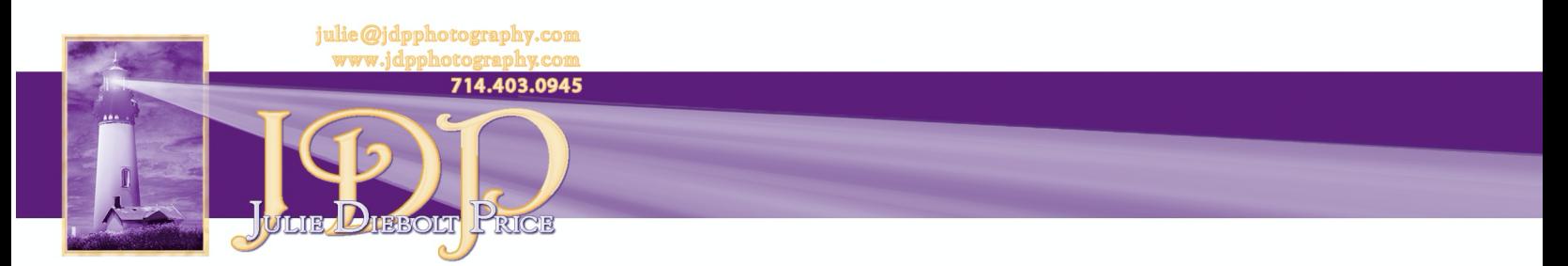

# **Copyright**

You, as the photographer, own the copyright the moment the image is created – whether or not the image is registered in the Washington DC Copyright Office. Protect your pictures and your income by doing this in one of two ways.

#### **In Camera**

Some cameras have a custom function that allows you to embed your copyright when the image is recorded.

#### **In Lightroom**

When importing your files, set up Lightroom to automatically insert your copyright notice into every image.

#### **Conclusion**

With discipline implementing this digital workflow system, you will quickly realize the benefits of this organization. Now, share your images with the world!

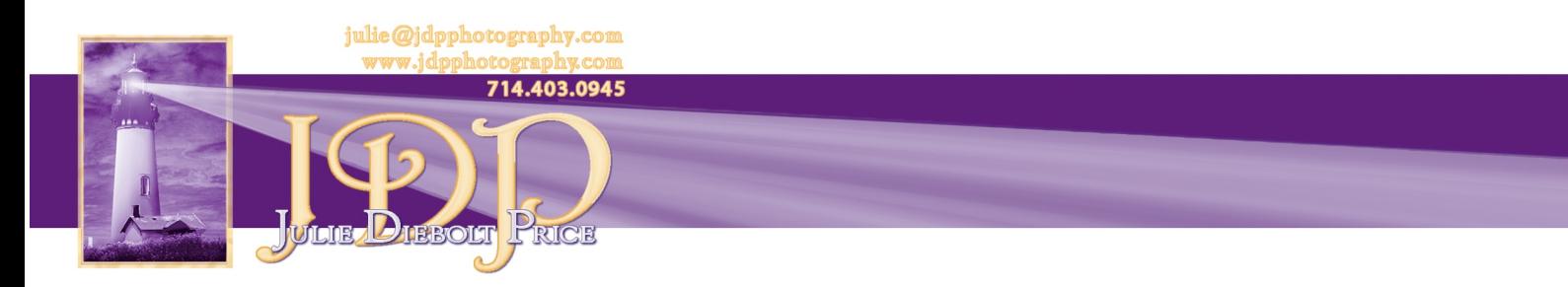

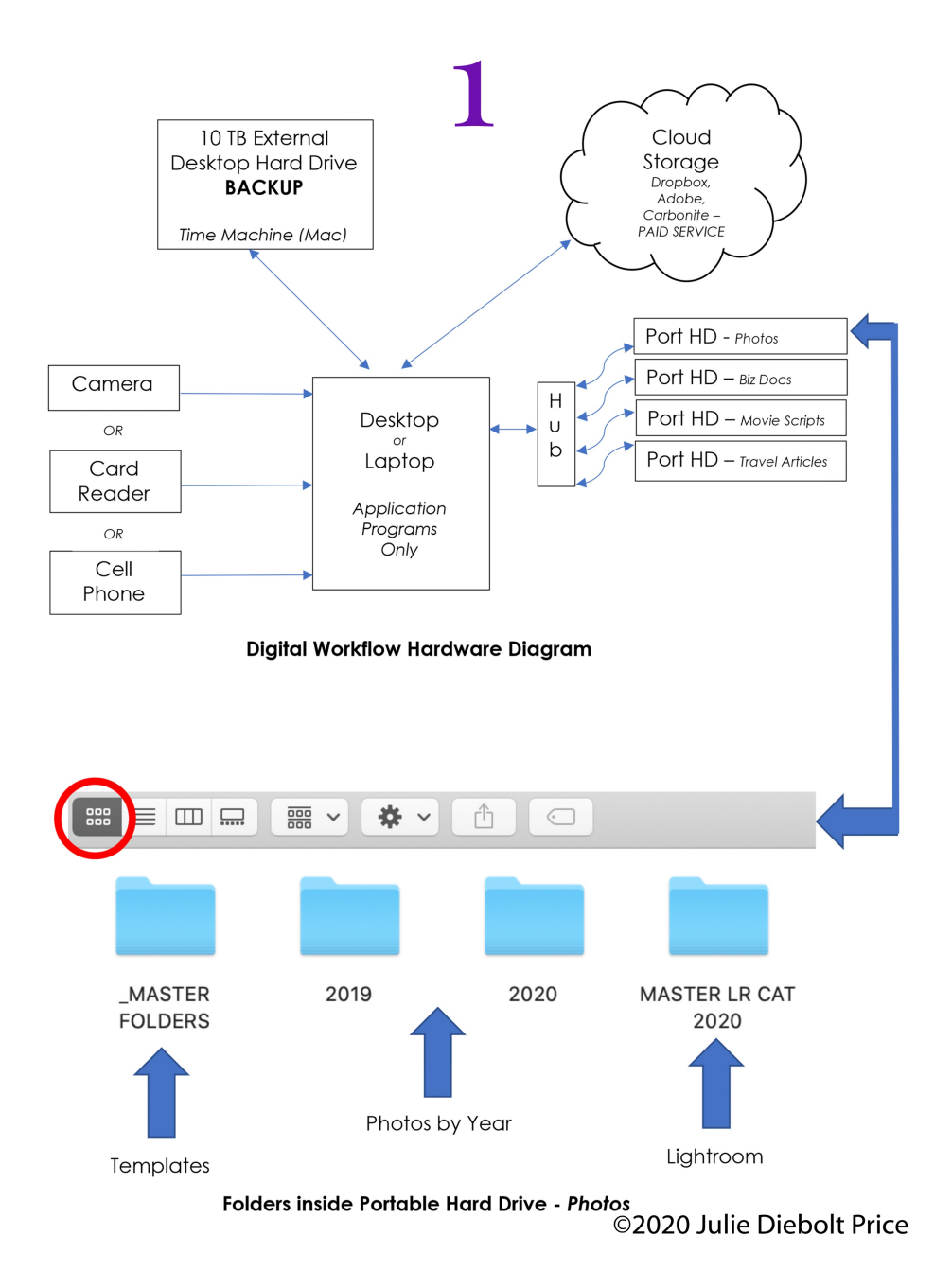

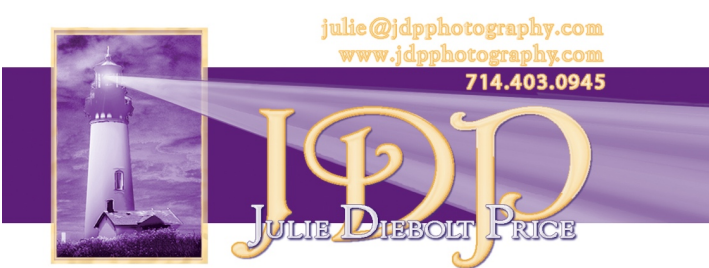

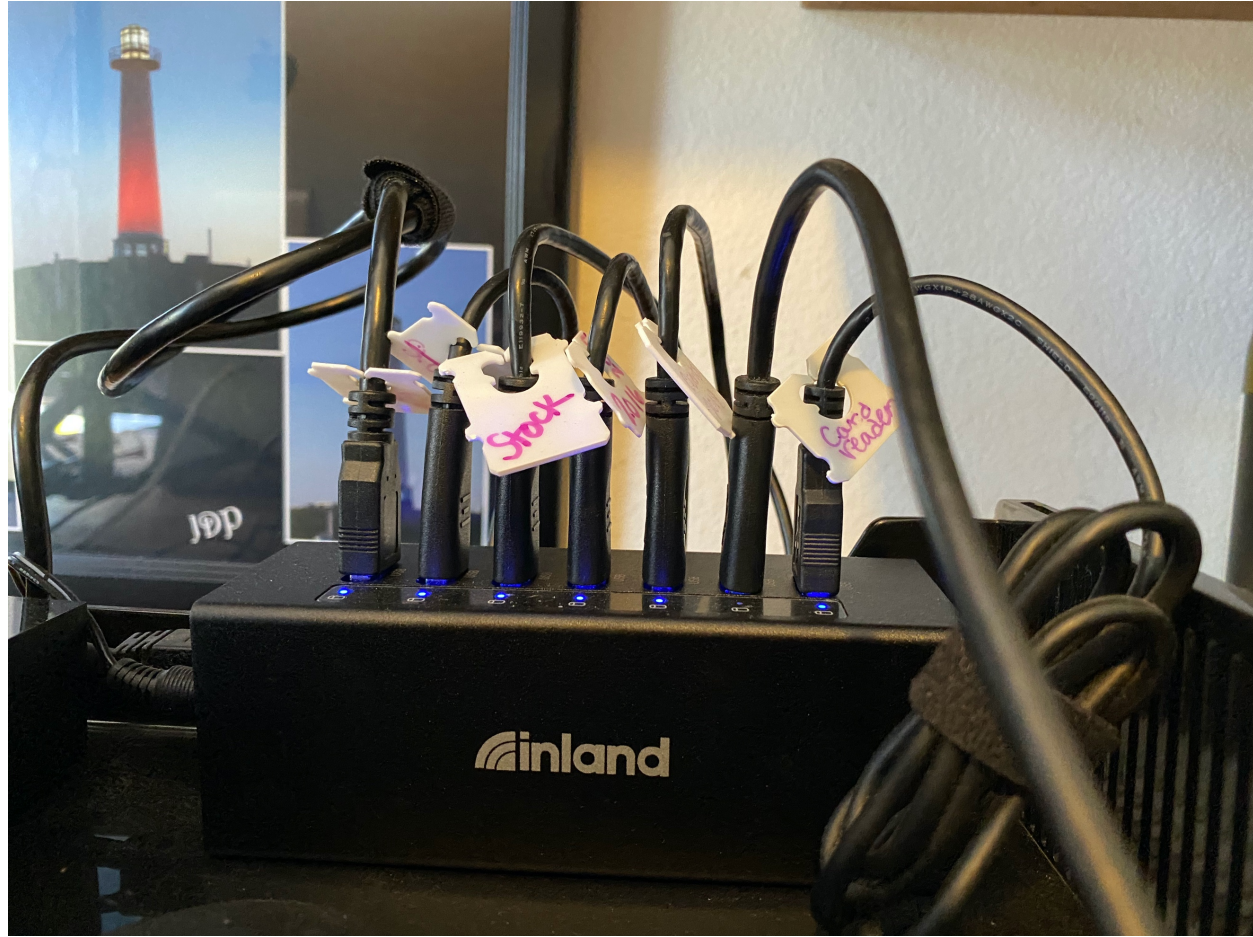

*Figure 1Figure 1Seven-port hub with bread ties to identify connected drive*

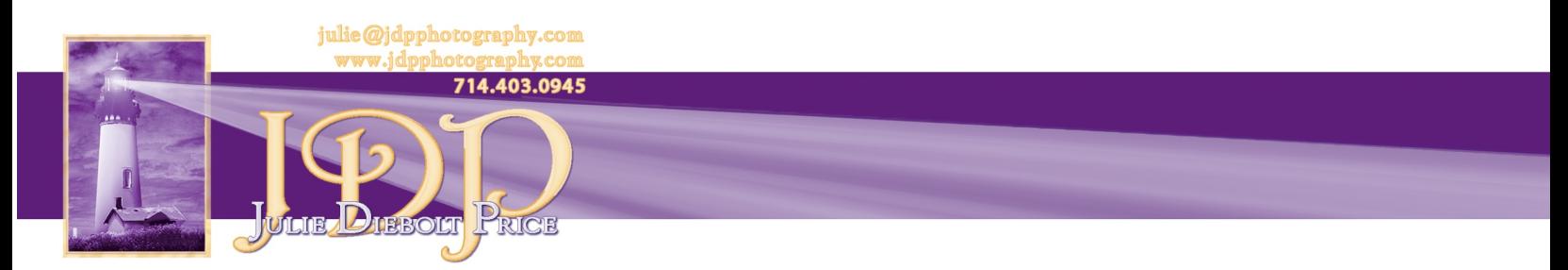

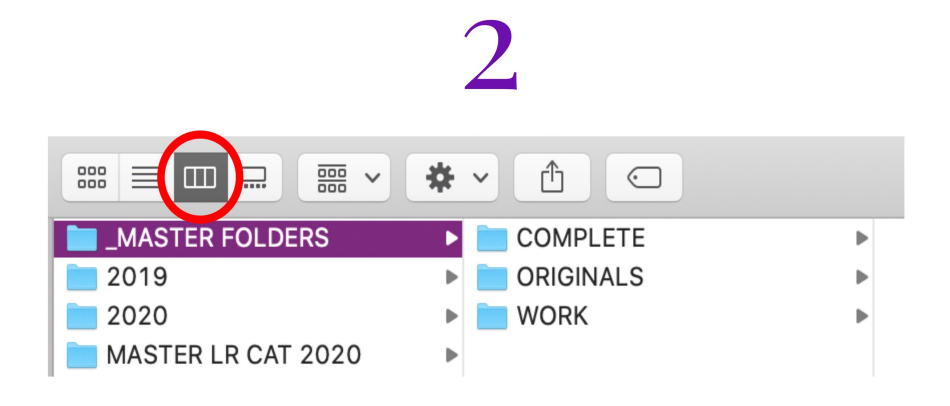

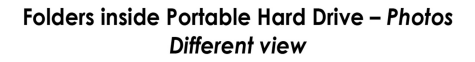

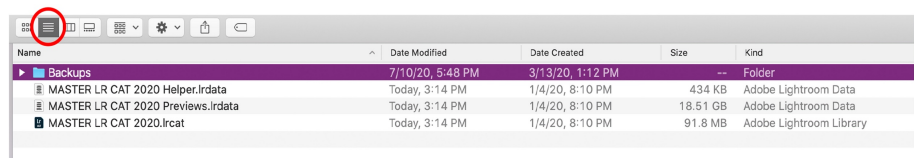

Lightroom Catalogue inside Portable Hard Drive - Photos Different view

©2020 Julie Diebolt Price

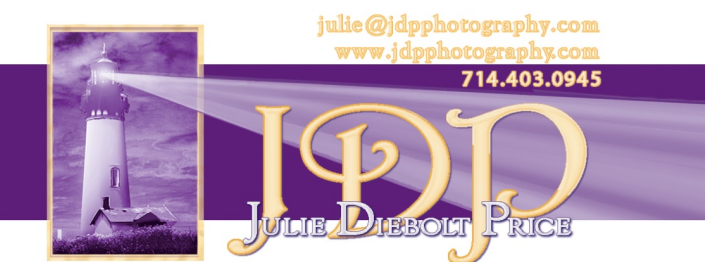

Inside 2020 folder - Event folders become a directory sorted by date

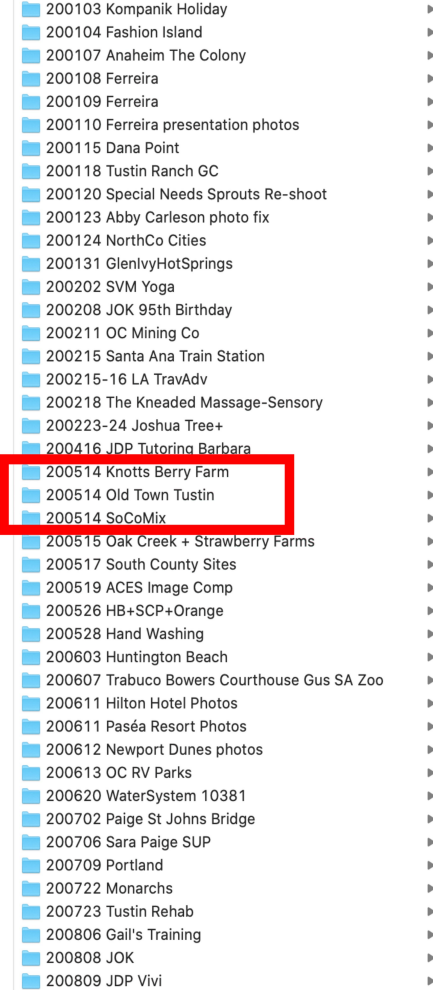

All files from January 2020 to current date are sorted by:

> Year Month Day

Detailed description of the event/topic/assignment make an easily readable directory to identify the subject (In case you don't remember the exact date of the event.)

Note three assignments in one day - sorted as above with additional alphabetical sort.

#### ©2020 Julie Diebolt Price

julie@jdpphotography.com 714.403.0945  $\mathbb{F}$ RICE **IEBOLT** 

MORE THAN JUST A SHOT IN THE DARK<sup>®</sup>

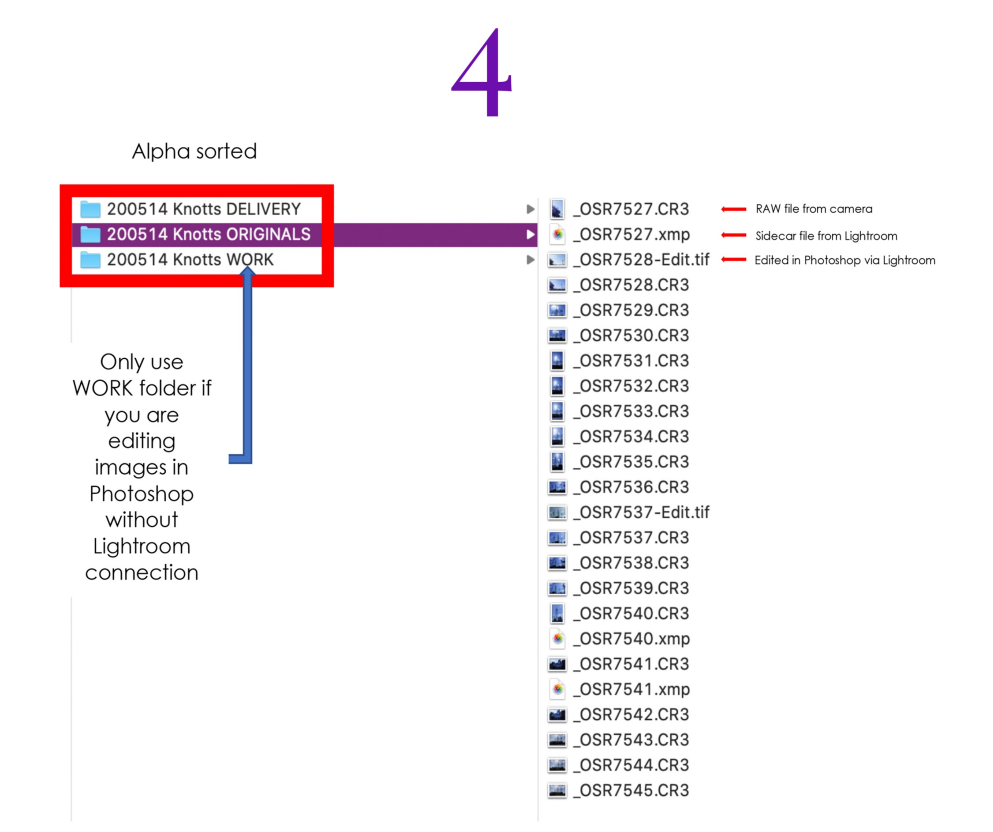

©2020 Julie Diebolt Price

julie@jdpphotography.com 714.403.0945  $\mathbb{P}$ RICE **EBOLT** 

More Than Just a Shot in the Dark®

High-resolution renamed jpeg files -<br>exported from Lightroom

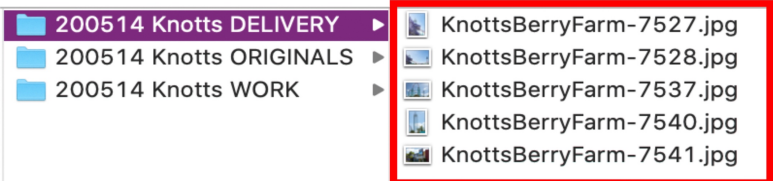

#### ©2020 Julie Diebolt Price